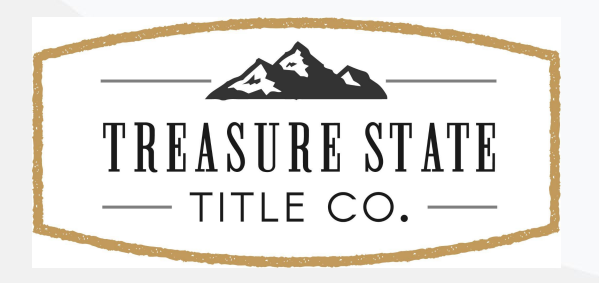

## **Client Transfer Instructions**

**Learn More** 

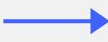

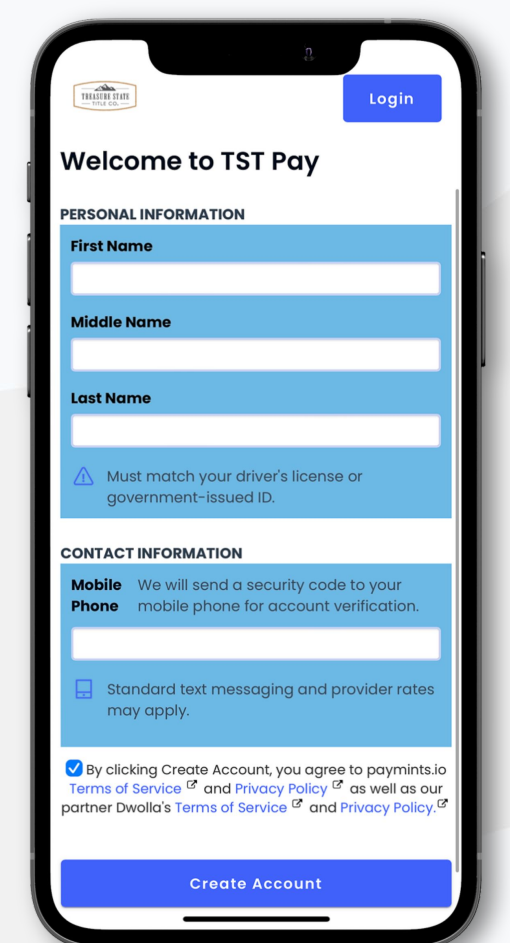

**1**<br>**1**<br>**1**<br>**1**<br>**1**<br>**1** Start by going to <u>[treasurestatetitle.paymints.io](http://treasurestatetitle.paymints.io)</u>. Create an Account by inputting your first and last name and your mobile phone number. We will send you an authentication code via text

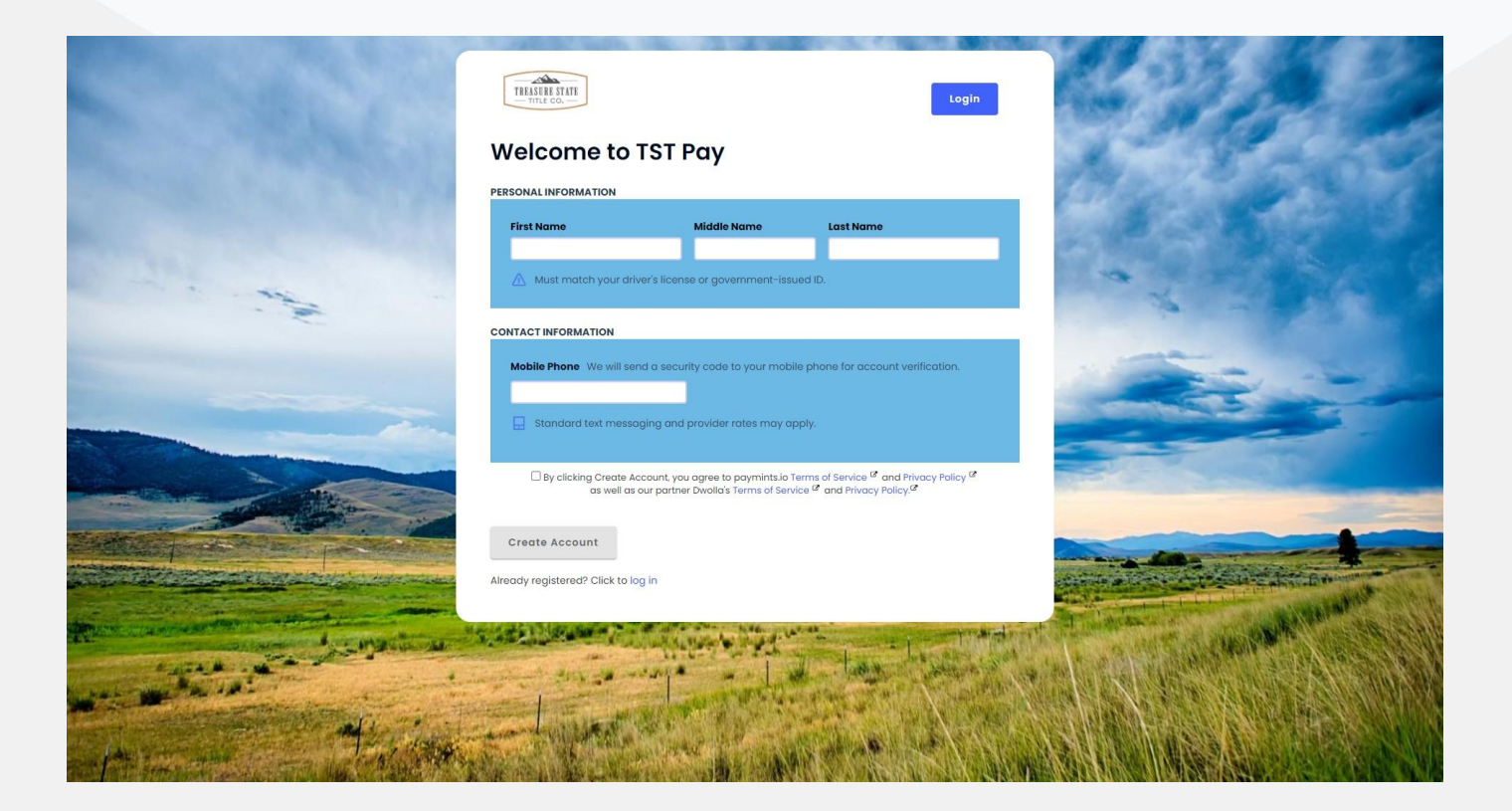

Enter the authentication code you should have received via text message.

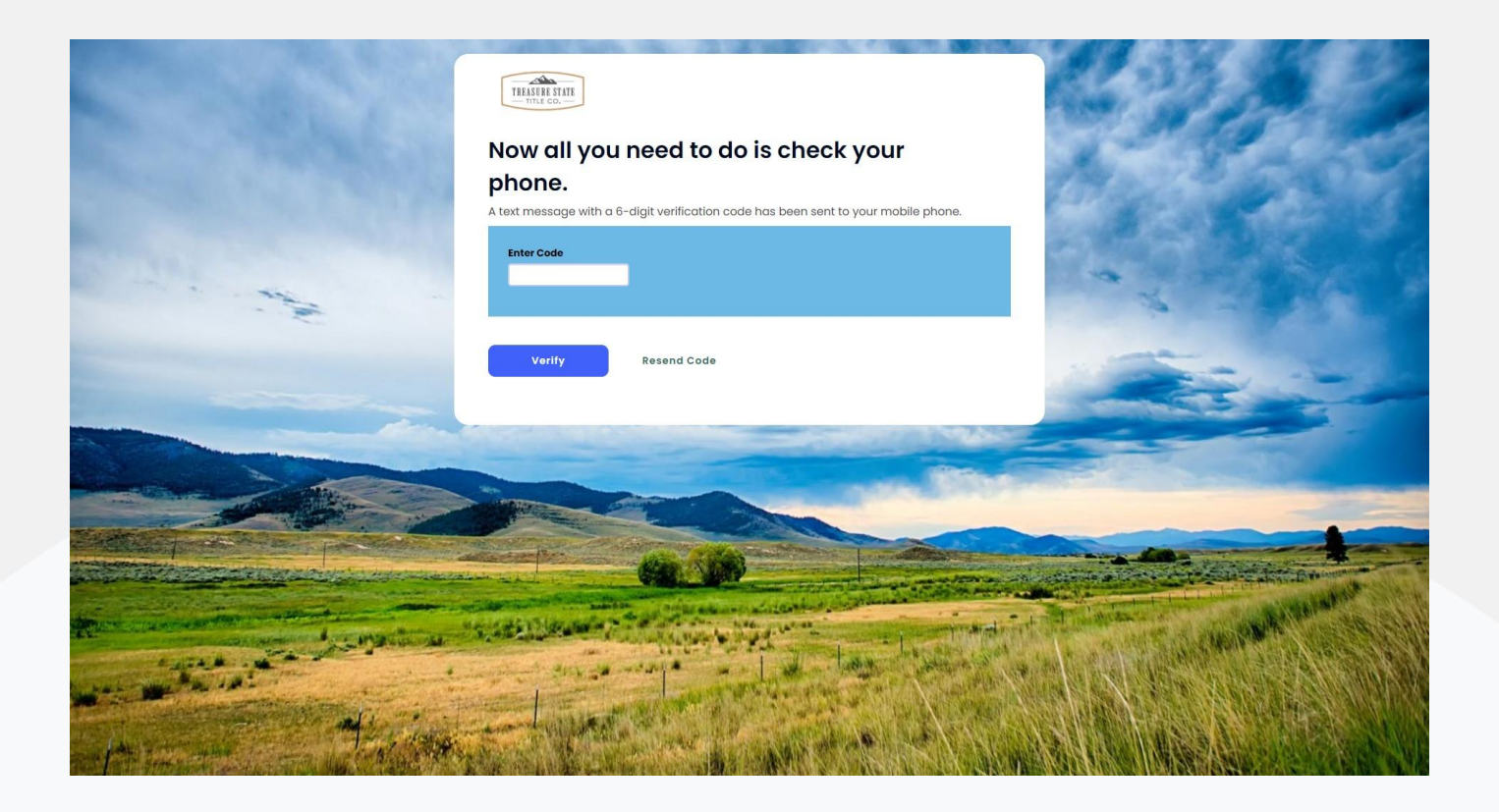

Click the green plus sign beside "Transfers" to start a new transfer.

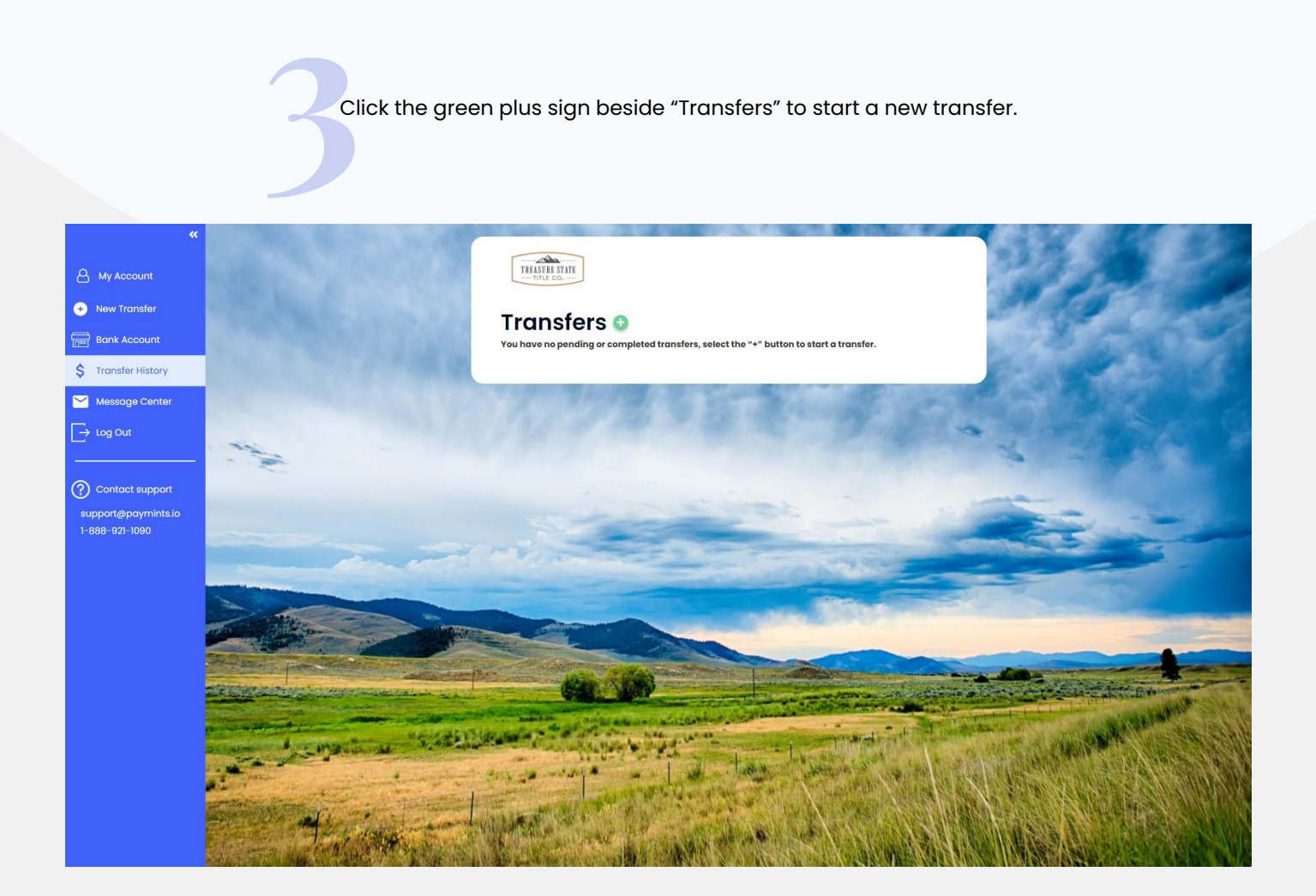

**4**Please input your personal information for an OFAC check.

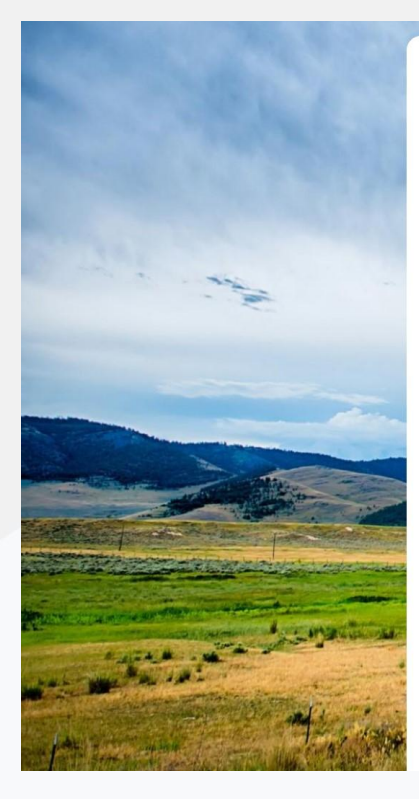

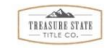

## Your account has been verified, Lucas.

Now we need to verify your social security number and date of birth, and then we'll be ready to connect to your bank.

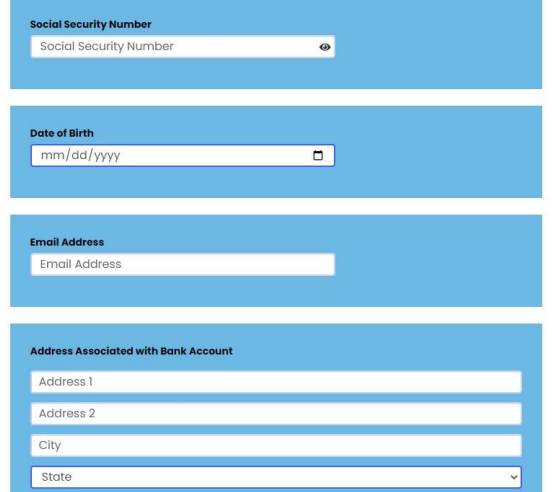

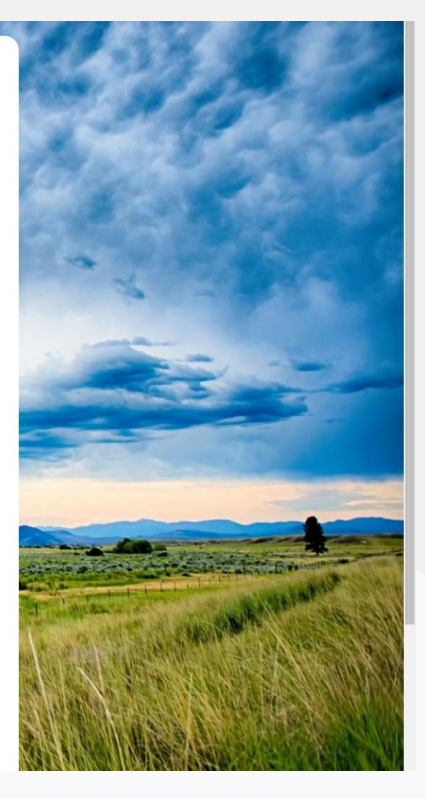

**1**<br>**1**<br>**1**<br>**1**<br>**1**<br>**1**<br>**1** Next you will see the Plaid screen. Plaid is the most secure way to connect you bank account electronically. We do not share or store any banking credentials. Please click continue.

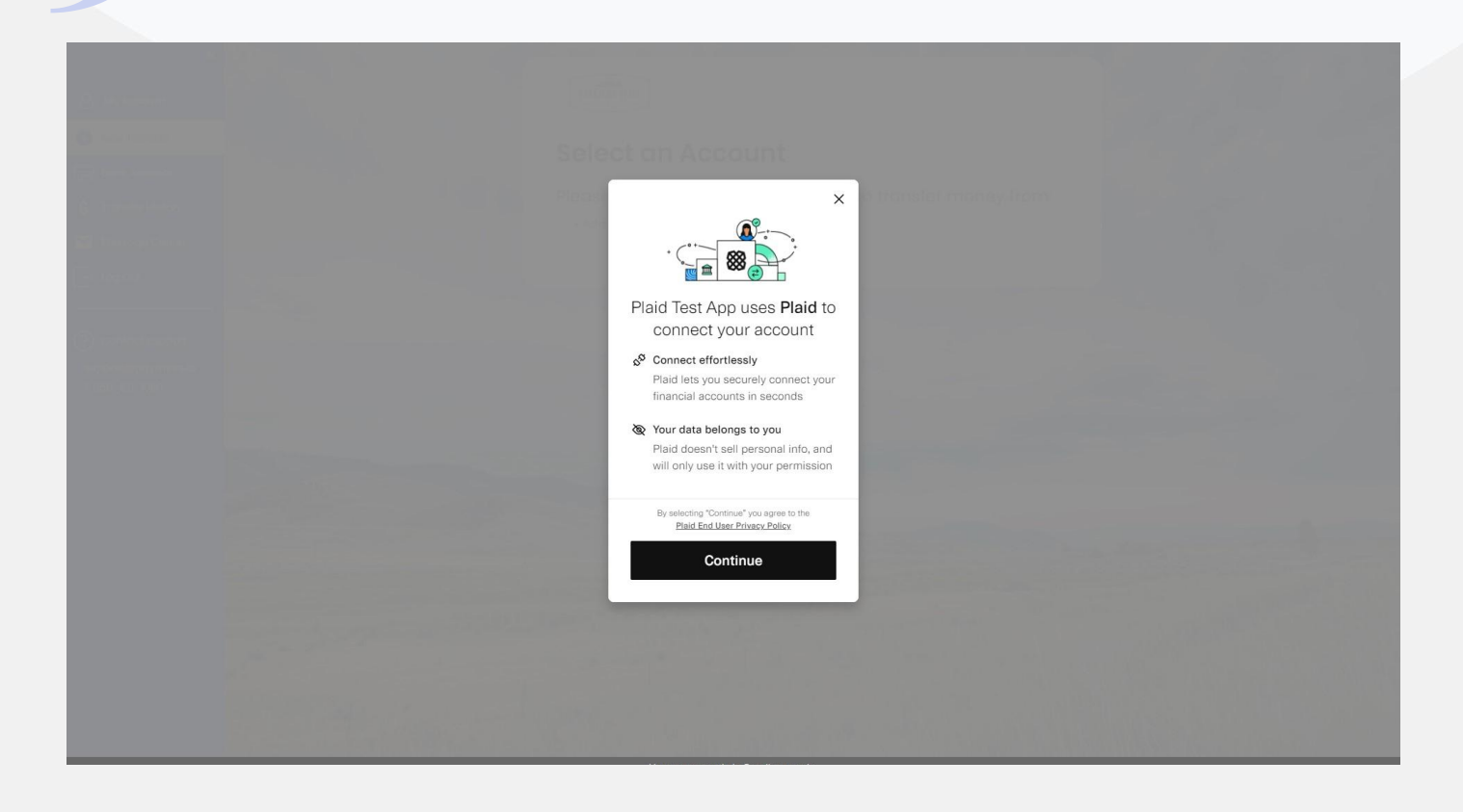

Plaid contract platform Plaid allows us to connect to over 16,000 financial institutions. What you will first see are the most banks used on our platform. If you do not see your bank click in the search bar and type in the name of your bank. Select your financial institution.

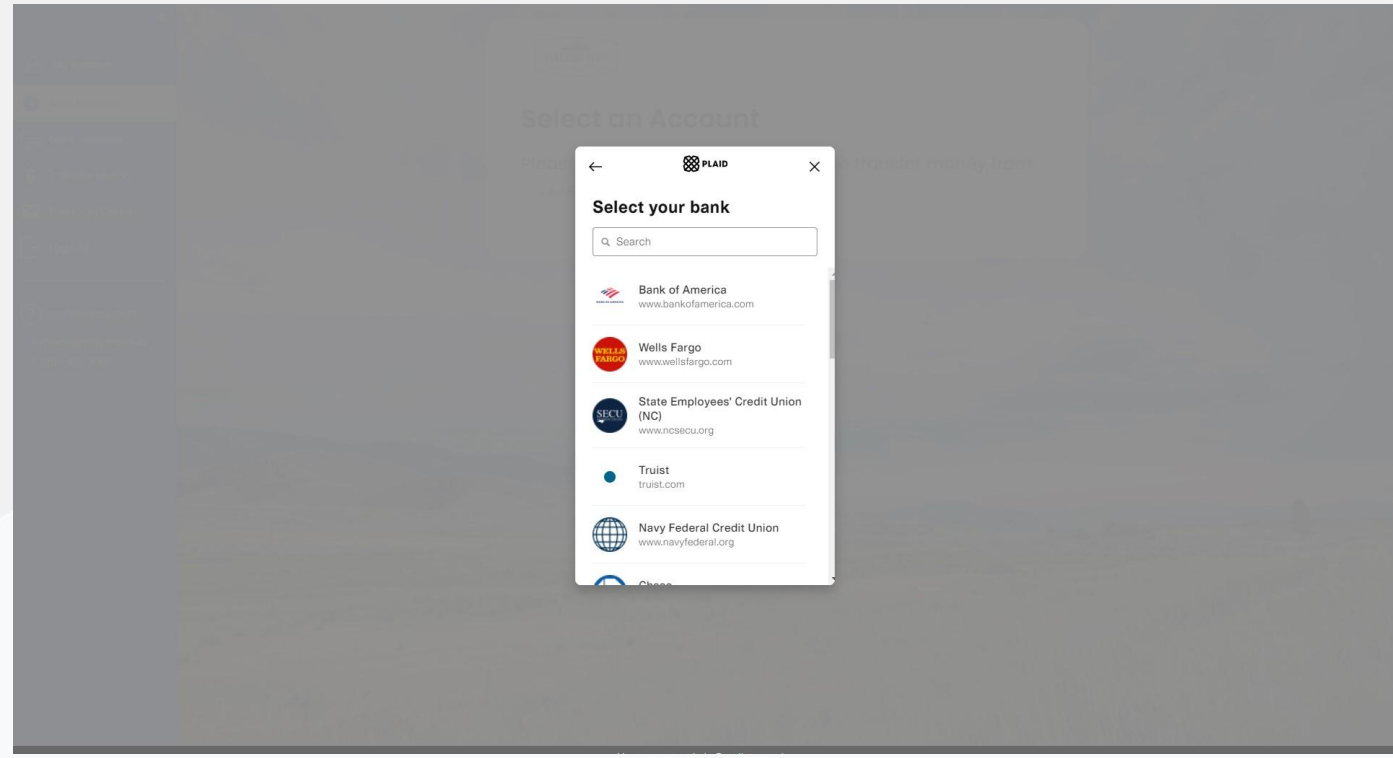

**1**<br>**1**<br>**1**<br>**1**<br>**1**<br>**1**<br>**1**<br>**1** Login to your bank account with your online banking credentials. After you have selected your financial institution, log in to your bank using your online banking credentials. This will allow you to view all of your accounts which are eligible to make a transfer on our platform"

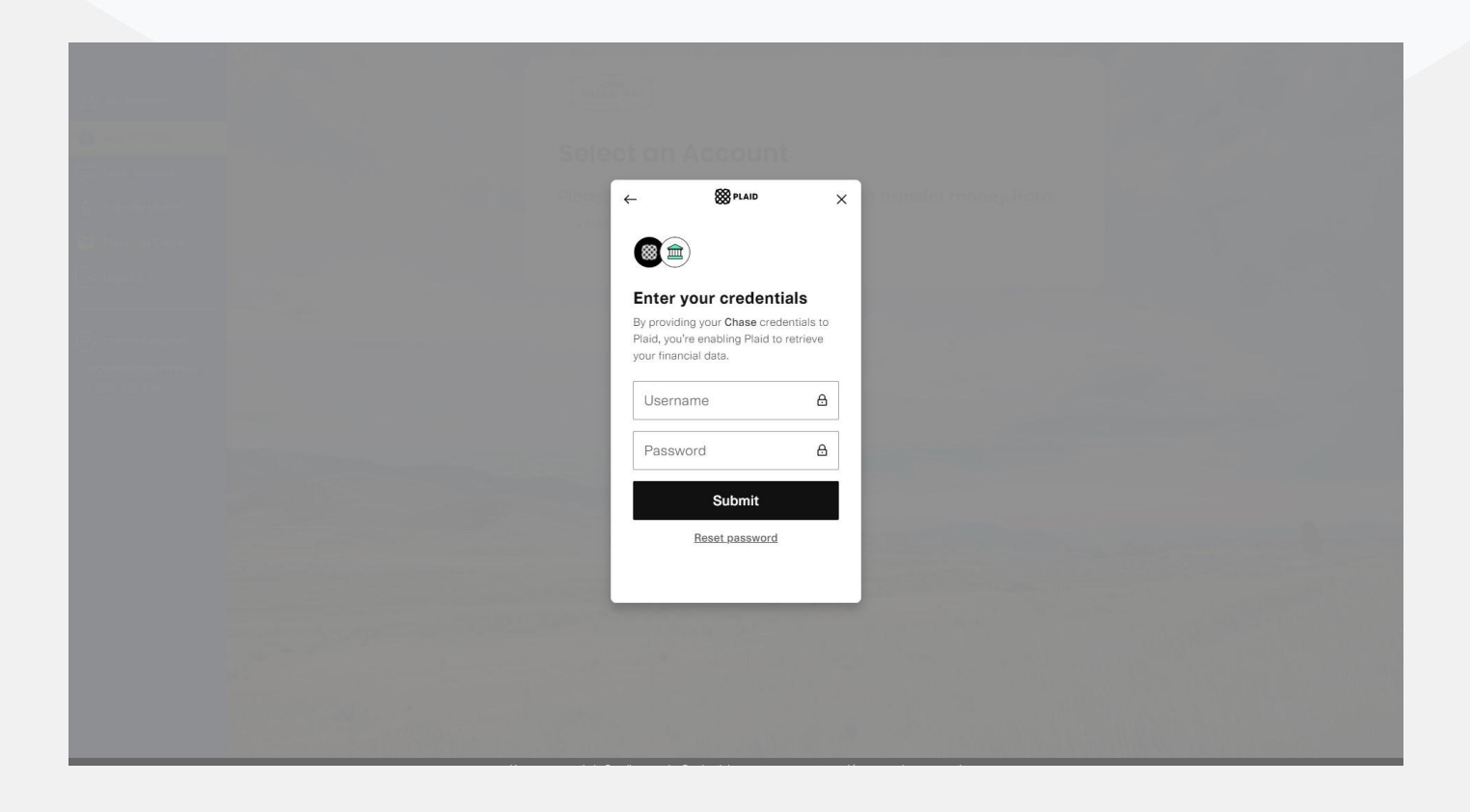

Please select the account that you would like to use to make the transfer.

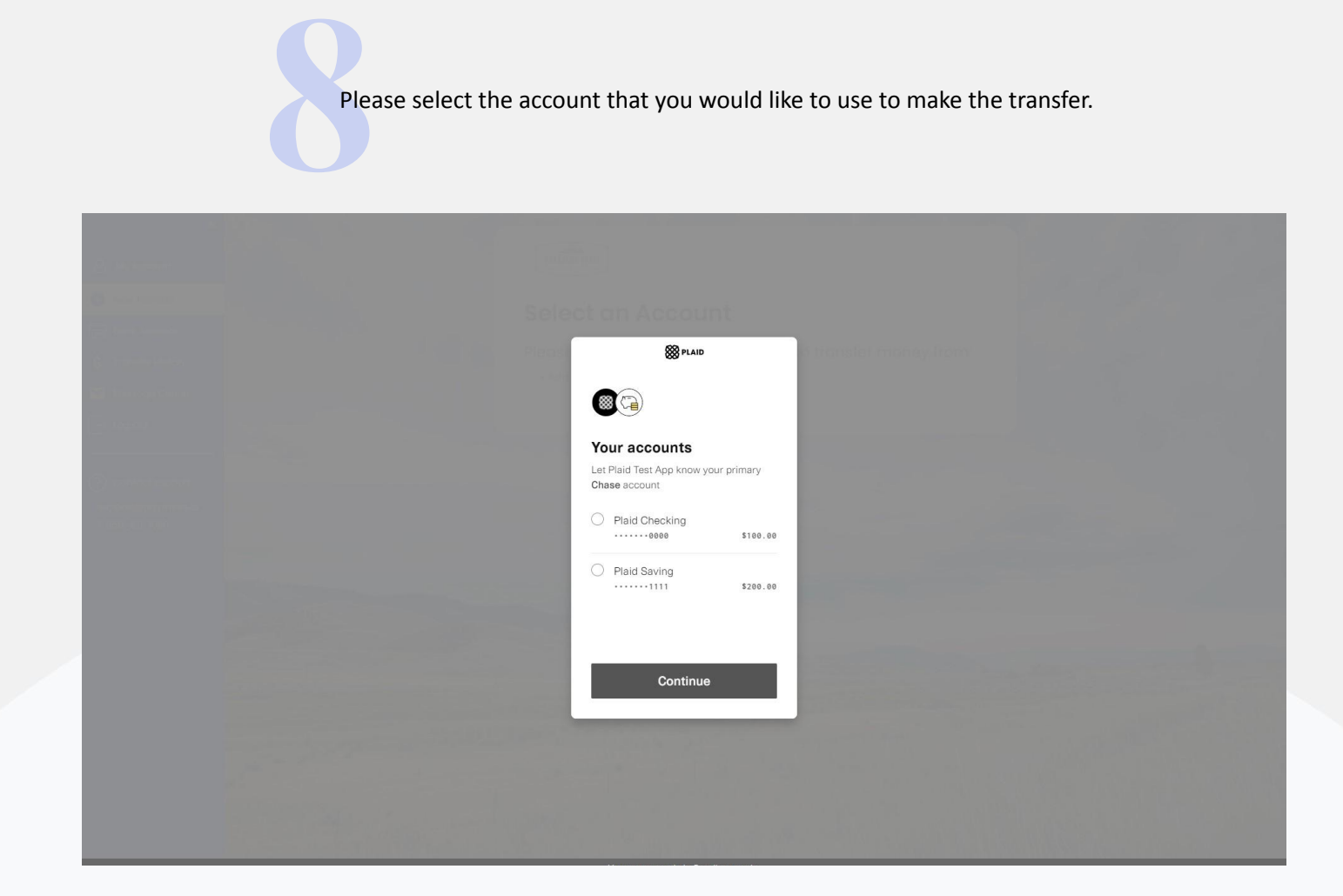

Once your account has been selected please click "Continue".

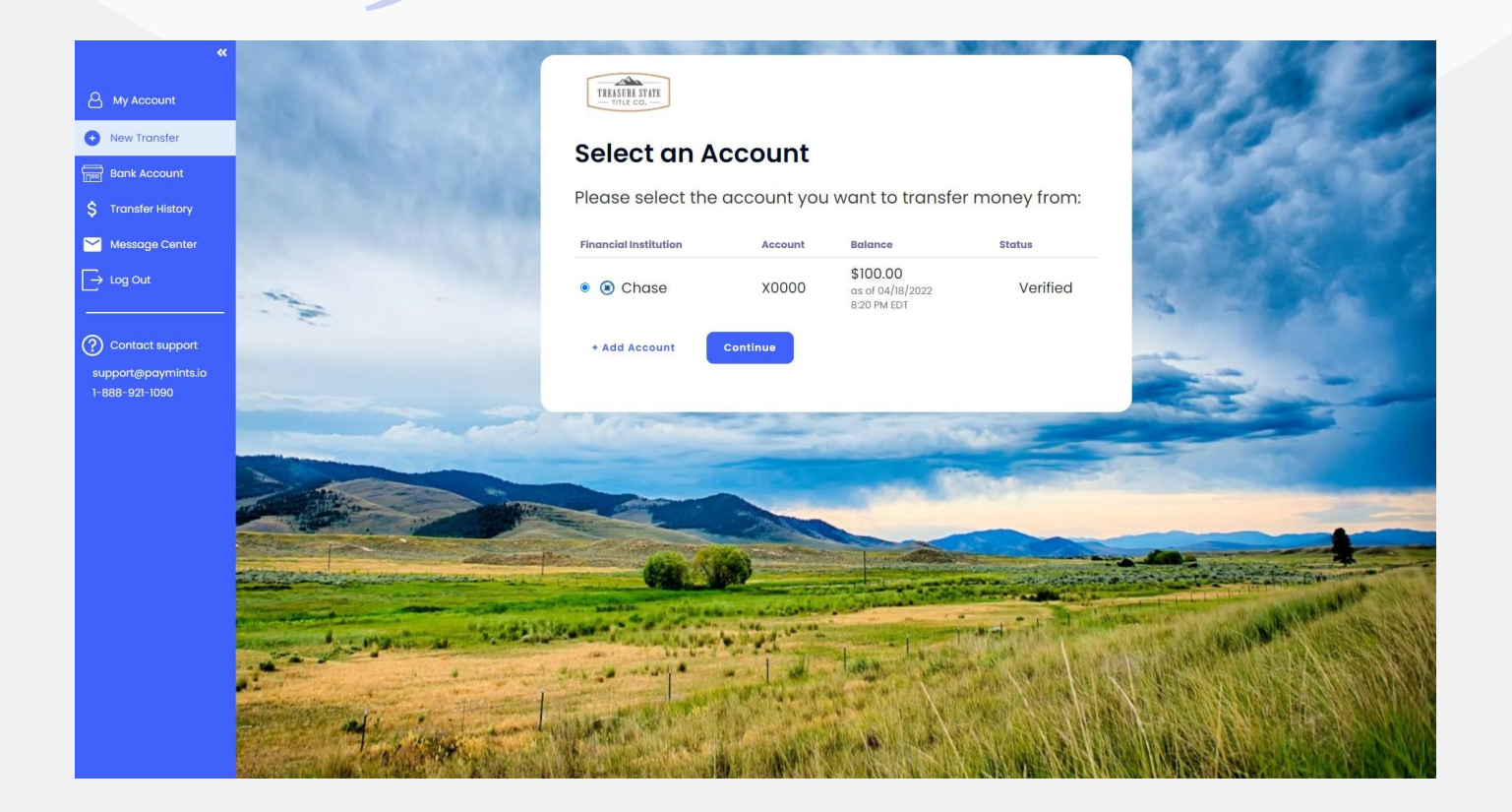

**10**Please fill out the transfer details page. If you would like to add any notes about your transfer you can add that in the optional notes section.

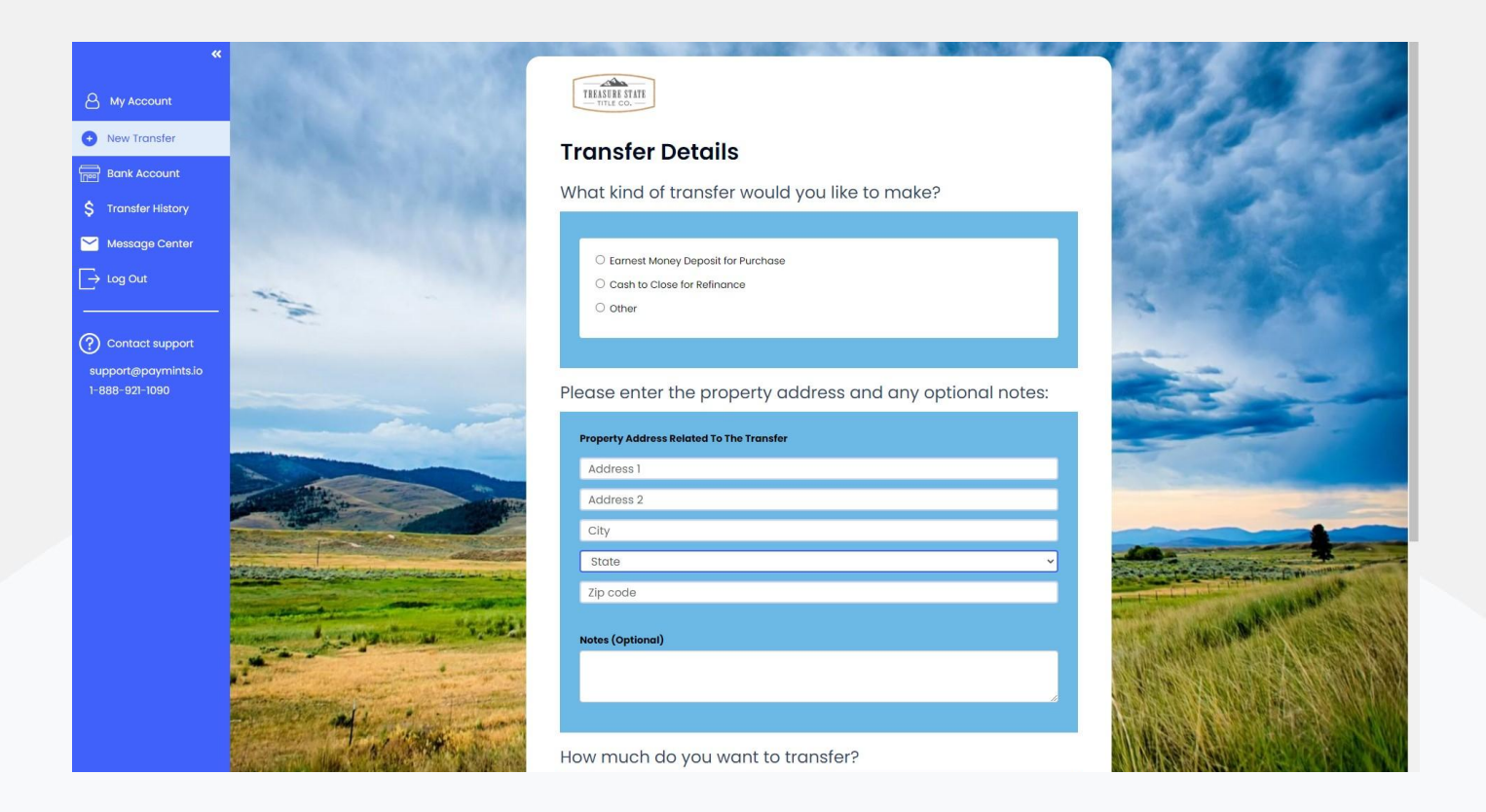

**11**Review your transfer details if all of the information is correct please click "Make Transfer".

THEASURE STATE A My Account New Transfer **Review Rank Account** Please confirm that the information below is correct before continuing. S Transfer History Message Center **Transfer From: Transfer To:**  $\rightarrow$  $\Box$  Log Out Chase TST Pay Account X0000 302 4th Street Havre, Montana 59501 (?) Contact support **Details** support@paymints.io **Transfer Date** Purpose **Subject Property** Note 1-888-921-1090 04/18/2022 Earnest Money 123 Street Deposit For Purchase Charlotte, North Carolina 28209 Earnest Money Deposit For Purchase Amount  $$1,23$ TRANSFER TOTAL AMOUNT \$1.23 < Back Make Transfer

Once you have clicked "Make Transfer" both you and Treasure State Title will receive email notifications that the transfer has been initiated. You will also receive an email notification when the transfer arrives in Treasu initiated. You will also receive an email notification when the transfer arrives in Treasure State Title's account. You can also add additional email recipients if you would like to send the transfer details to anyone else involved in the closing.

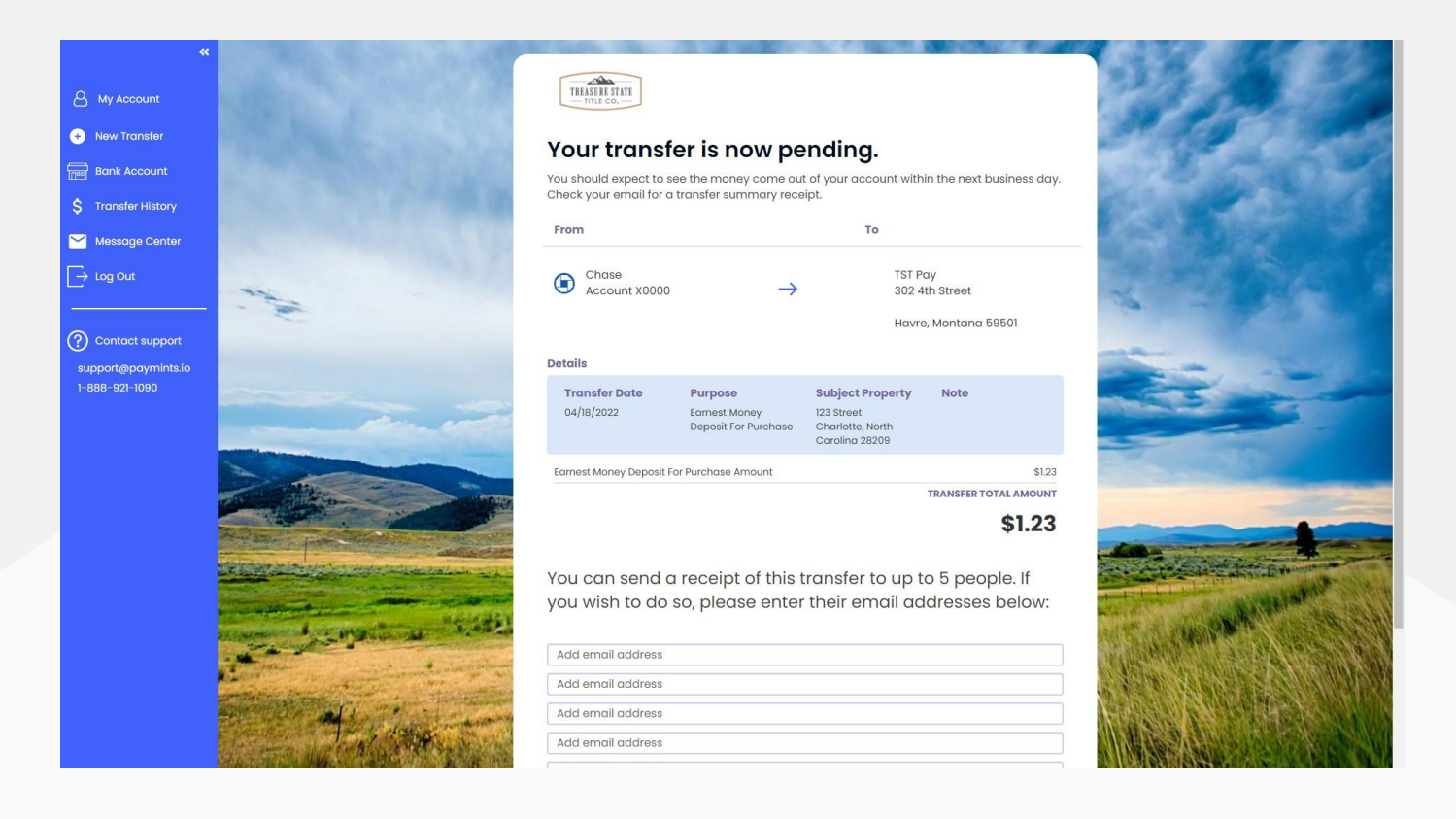

## **Contact Us**

If you experience any issues, please contact support@paymints.io or 1-888-921-1090

Enjoyed your transfer experience? Please let us know & tell a friend!

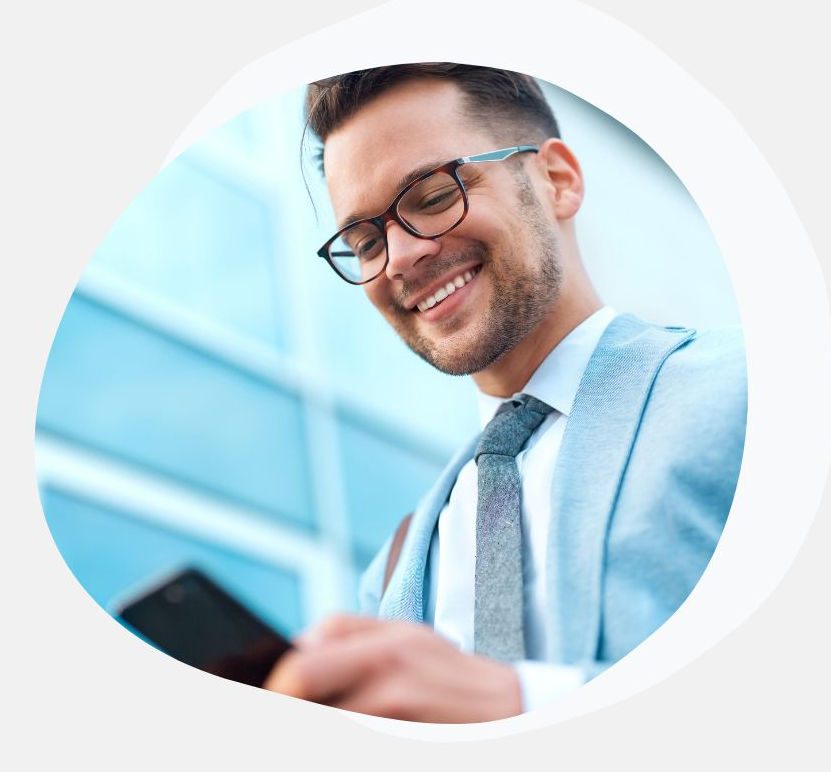